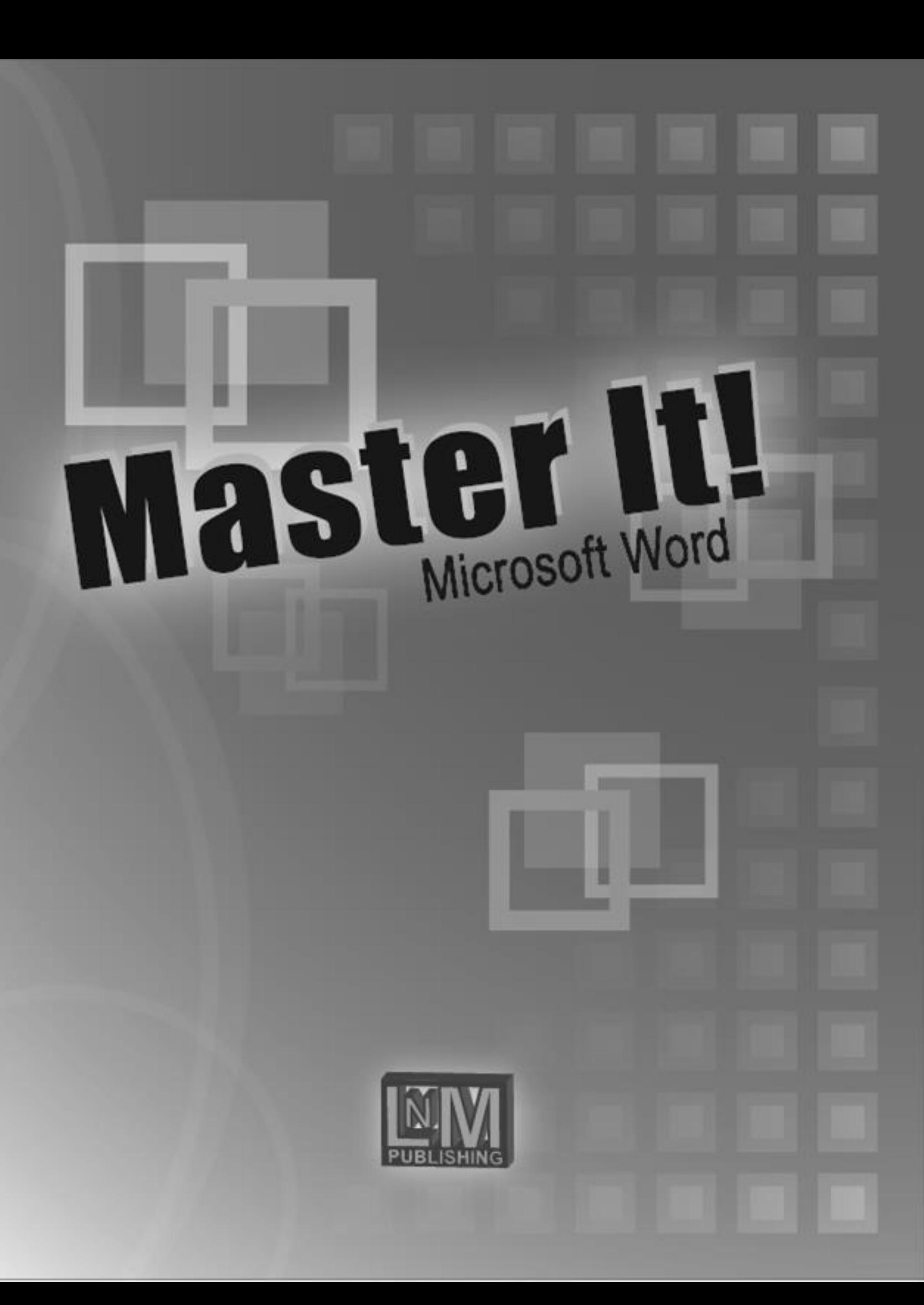

**ISBN** 978-0-9967-1761-8

**Copyright © 2015 M. Kalmanowitz**  LNM Publishing, Lakewood, NJ 08701

**ALL RIGHTS RESERVED**. This publication is protected by copyright. No part of this publication may be adapted, reproduced, stored in a retrieval system or transmitted in any form or by any means, electronic, mechanical, photocopying, recording or otherwise, without prior written permission from the author.

**For product information or orders please contact LNM Publishing at 732.806.1725**

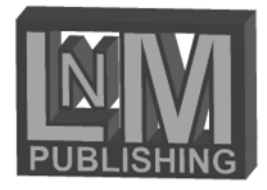

# **MICROSOFT WORD**

# Contents...

## **CHAPTER 1 WORD BASICS**

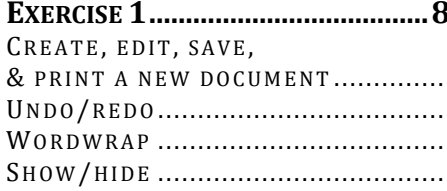

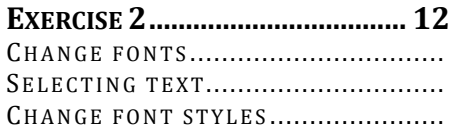

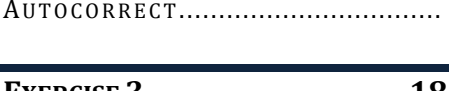

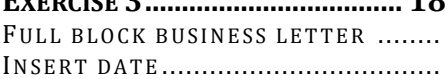

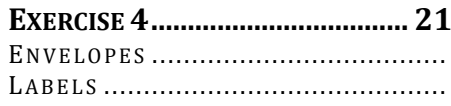

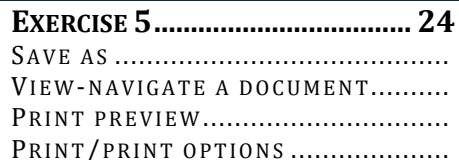

### **CHAPTER 2 BASIC EDITING & FORMATTING SKILLS**

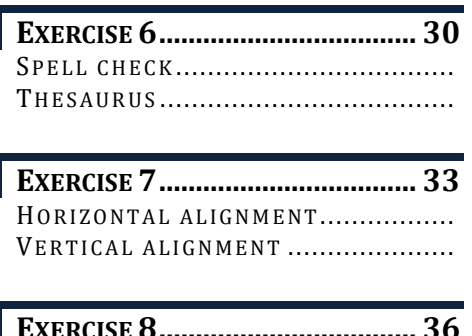

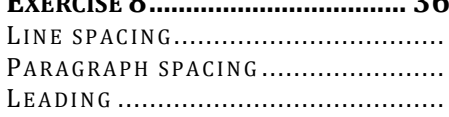

#### 

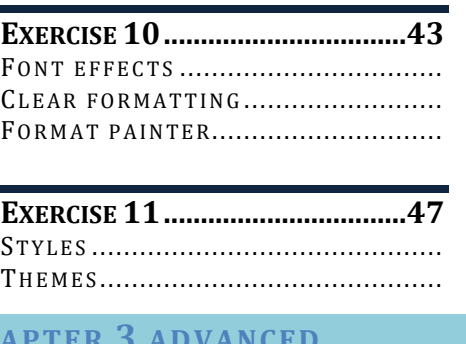

#### **FORMATTING**

 $C<sub>H</sub>$ 

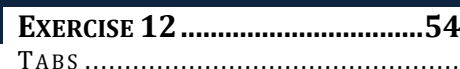

BULLETS & NUMBERING .................. 

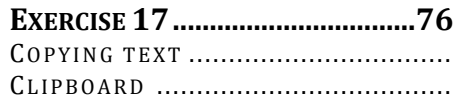

FIND & REPLACE................................

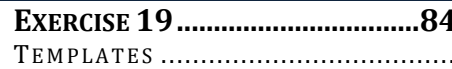

#### **CHAPTER 4 WORKING WITH TABLES**

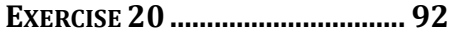

CREATE A TABLE .............................. TABLE STYLES ................................... INSERT/DELETE COLUMNS/ROWS.....

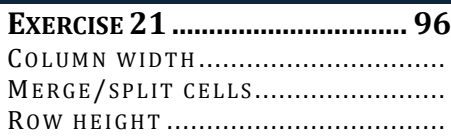

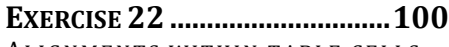

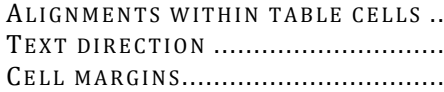

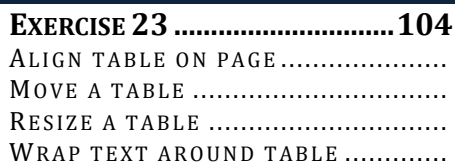

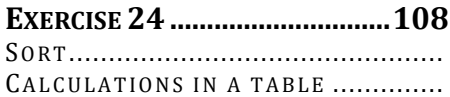

**EXERCISE 25 ..............................112** DRAW TABLES ................................... BORDERS AND SHADINGS.................

#### **CHAPTER 5 CREATING & EDITING LONG DOCUMENTS**

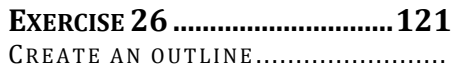

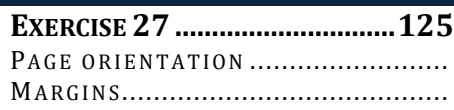

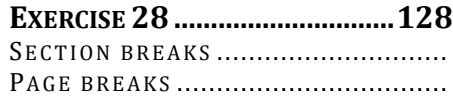

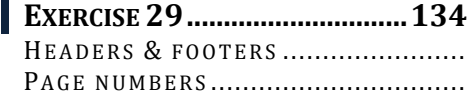

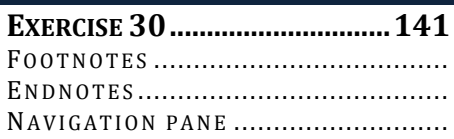

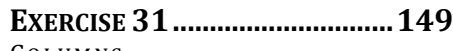

CO L U M N S .........................................

**EXERCISE 32..............................153** TRACK CHANGES .............................. CUSTOMIZE REVISION MARKS............ IN SERT COMMENTS............................ ACCEPT/REJECT CHANGES ................

#### **CHAPTER 6 MAIL MERGE**

**EXERCISE 33..............................161** MAIL MERGE BASICS.........................

CREATING MAIL MERGE FORM LETTERS CREATING A NEW DATA SOURCE........

**EXERCISE 34..............................164** USING AN EXISTING DATA SOURCE .... EDITING RECORDS AND FIELDS ........ ME R G E B L O C K S ................................ MATCH FIELDS ..................................

**EXERCISE 35..............................168** CREATING MAIL MERGE ENVELOPES ..

**EXERCISE 36..............................171** CREATING MAIL MERGE LABELS .......

**EXERCISE 37..............................174** CREATING A MAIL MERGE DIRECTORY

**EXERCISE 38..............................178** SORTING AN ADDRESS LIST .............. SELECTING SPECIFIC RECIPIENTS......

**EXERCISE 39..............................181** FILTERING A DATA SOURCE..............

# Microsoft Word Basics

#### EXERCISE 1

- Create, edit, save,
	- & print a new document
- Undo/redo
- Wordwrap
- Show/hide

#### EXERCISE 2

- Change fonts
- **EXECUTE:** Selecting text
- Change font styles
- Autocorrect

#### EXERCISE 3

- **·** Full block business letter
- **·** Insert date

#### EXERCISE 4

- Envelopes
- Labels

#### EXERCISE 5

- Save as
- View-navigate a document
- **•** Print preview
- **•** Print/print options

# Microsoft Word Basics

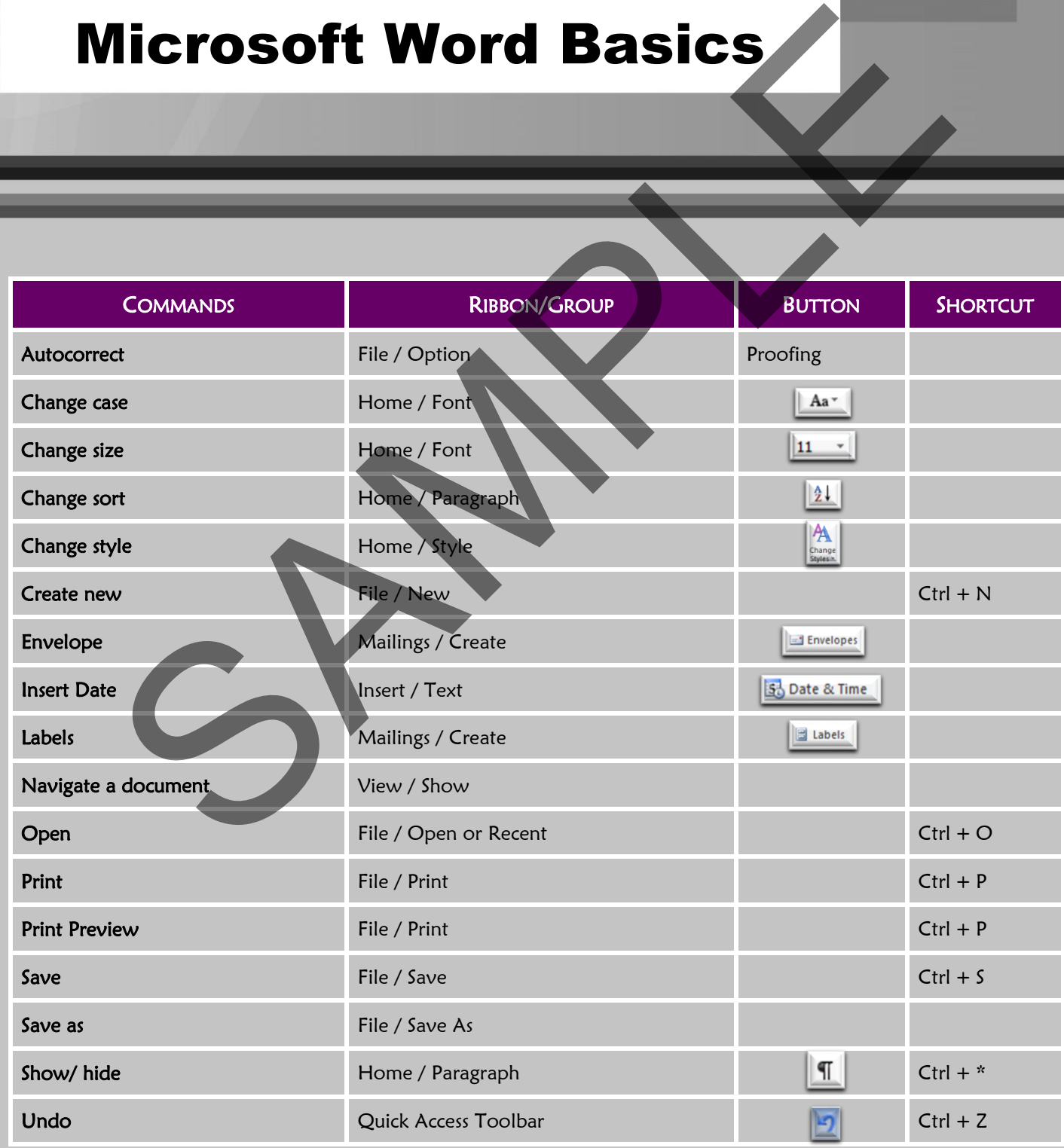

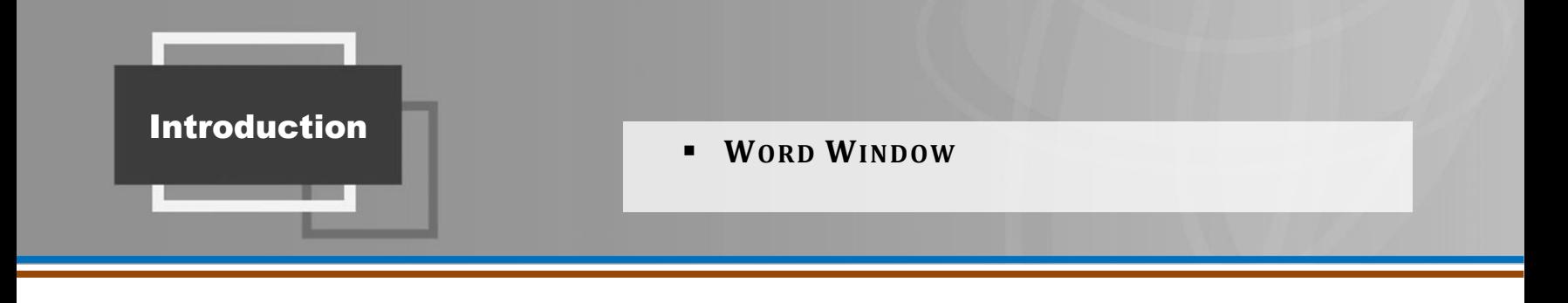

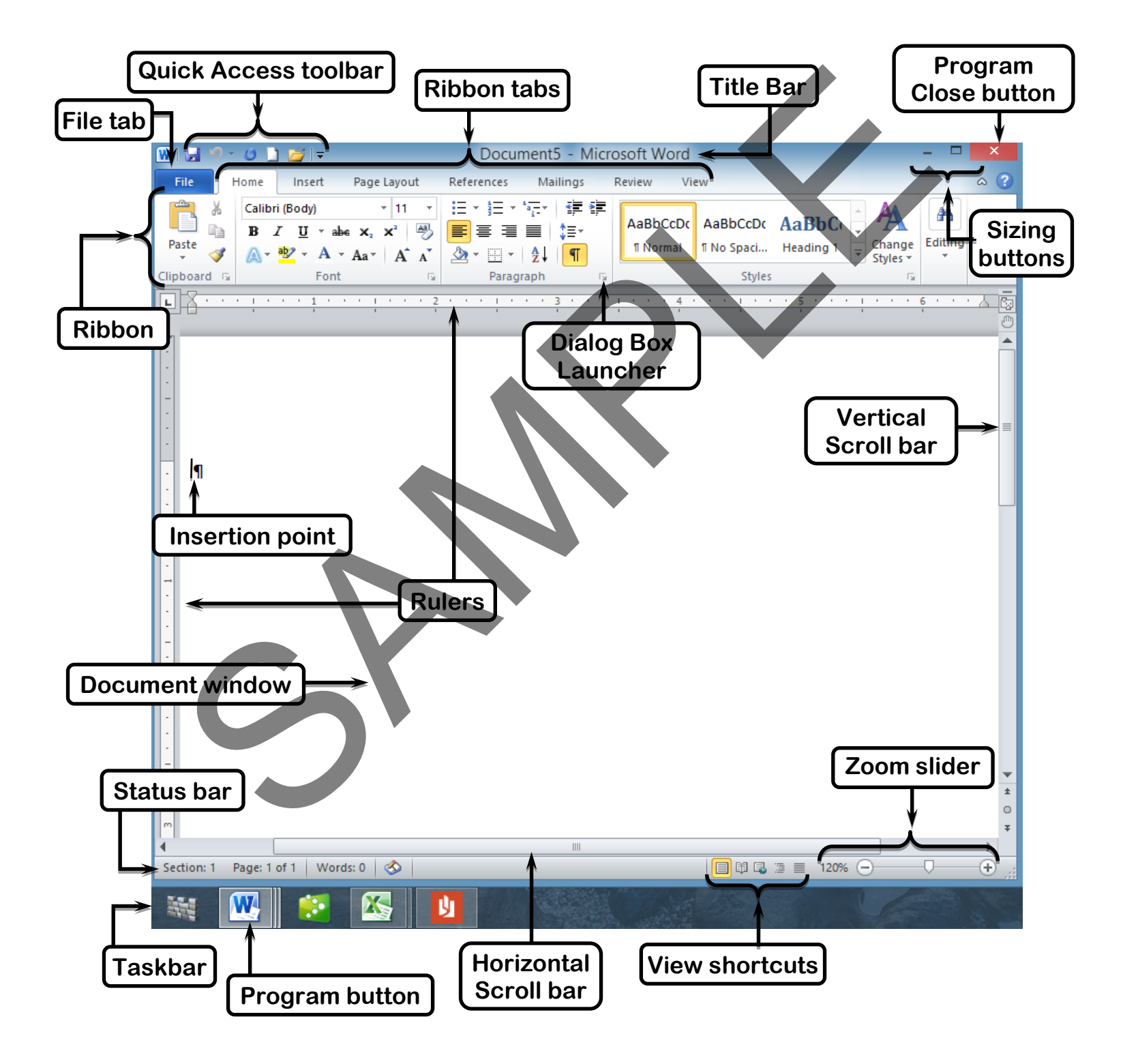

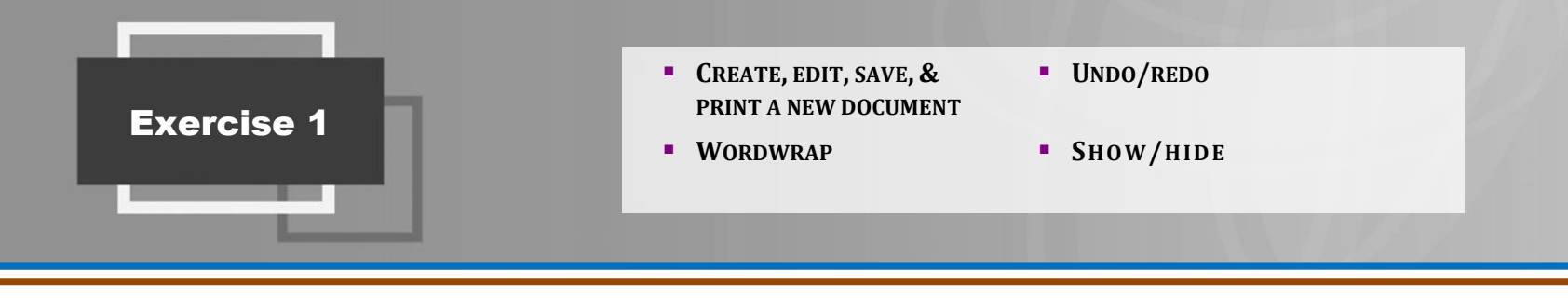

#### TERMS

- **Default:** The preprogrammed settings on the computer.
- **. Nonprinting characters:** Characters that can be displayed on the screen but do not print. Examples: paragraph marks, tab symbols, space marks, cell markers etc. What the difference between background the search of the street of the street but do not print. Examples:<br>
Sation.<br>
Street on the street but do not print. Examples:<br>
Sation.<br>
Street a new blank document.<br>
Shere are a new b
- **Redo:** The command for reversing the undo command.
- **Undo:** The command for reversing a previous action.
	- **Word wrap:** A feature that moves text automatically to the next line when a line is full.

#### APPLICATION

- 1. List 2 ways to create a new blank document.
- 2. When you create a new Word document where is your work stored?
- 3. If you close Word without saving, or if there is a power failure, where will your work be saved?

 $\mathcal{L}_\mathcal{L} = \mathcal{L}_\mathcal{L} = \mathcal{L}_\mathcal{L}$ 

 $\mathcal{L}_\mathcal{L}$  , and the set of the set of the set of the set of the set of the set of the set of the set of the set of the set of the set of the set of the set of the set of the set of the set of the set of the set of th

 $\mathcal{L}$  and the contribution of the contribution of the contribution of the contribution of the contribution of the contribution of the contribution of the contribution of the contribution of the contribution of the cont

 $\blacksquare$ 

 $\mathcal{L}=\mathcal{L}=\mathcal{$ 

 $\mathcal{L}_\mathcal{L}$  , and the contribution of the contribution of the contribution of the contribution of the contribution of the contribution of the contribution of the contribution of the contribution of the contribution of

 $\Box$ 

 $\mathcal{L} = \{ \mathcal{L} = \{ \mathcal{$ 

 $\mathcal{L} = \{ \mathcal{L} = \{ \mathcal{$ 

 $\mathcal{L}=\mathcal{L}=\mathcal{$ 

 $\mathcal{L}_\mathcal{L} = \mathcal{L}_\mathcal{L} = \mathcal{L}_\mathcal{L}$ 

\_\_\_\_\_\_\_\_\_\_\_\_\_\_\_\_\_\_\_\_\_\_\_\_\_\_\_\_\_\_\_\_\_\_\_\_\_\_\_\_\_\_\_\_\_\_\_\_\_\_\_\_\_\_\_\_\_\_\_\_\_\_\_\_\_\_\_\_\_\_\_\_\_\_\_\_\_\_\_\_\_\_\_\_\_\_\_\_\_\_\_\_\_\_\_

 $\mathcal{L}_\mathcal{L} = \mathcal{L}_\mathcal{L}$ 

- 4. What are 3 ways to save a document?
- 5. What are the 2 things that you must specify when saving?
- 6. How are your documents organized and saved on your computer?
- 7. How do you create a new folder?
- 8. What is the default location that Word will save your document to if you don't specify one?
- 9. After you save a file, are the changes and additions saved to the file too?
- 10. What are nonprinting characters?
- 11. How do I make them visible on my screen?
- 12. What is the difference between backspace and delete?
- 13. What are 2 ways to close a document?

Exercise 1

**REFERENCE** 

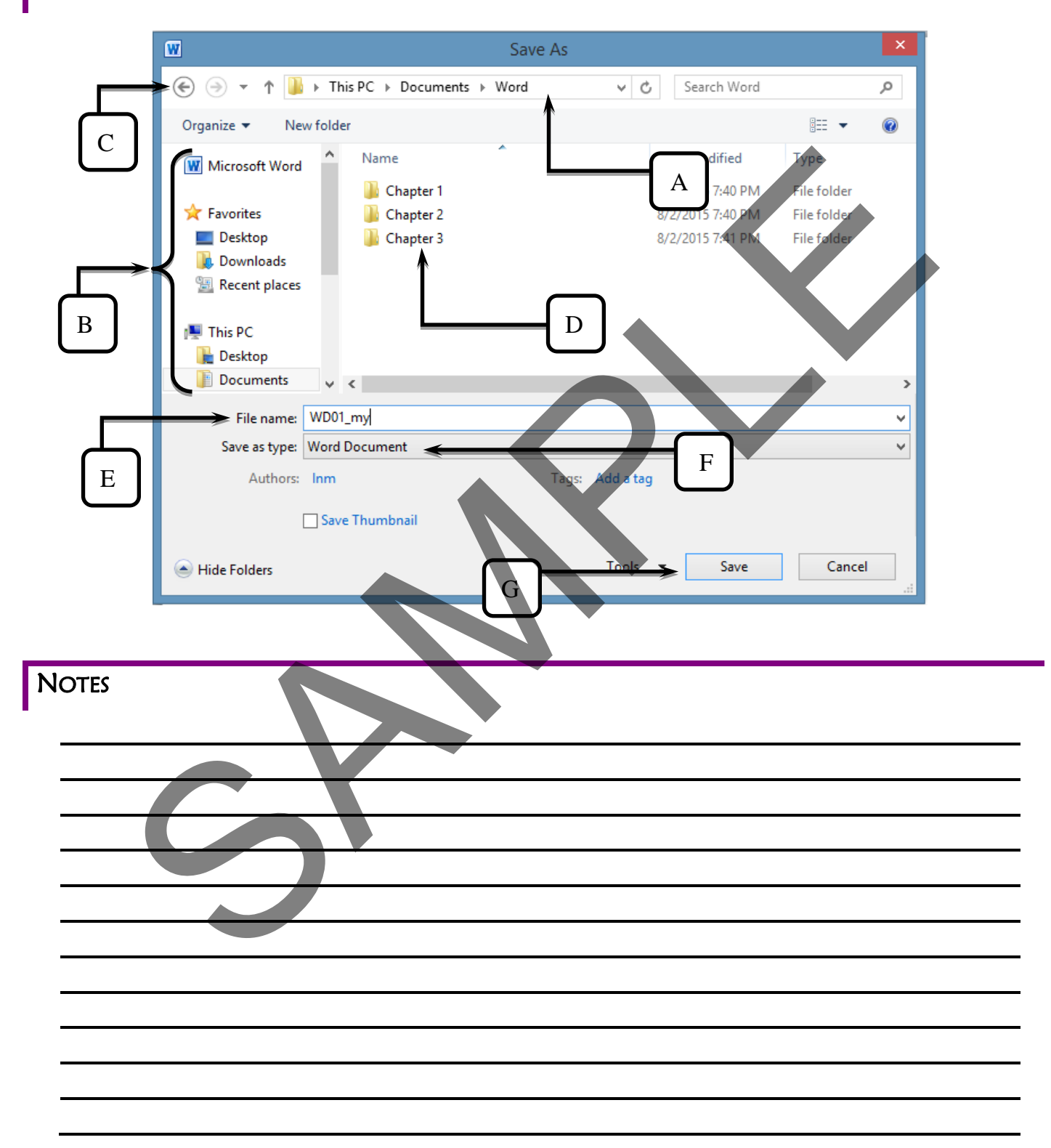

#### PRACTICE **IT!**

- 1) Start Word.
- 2) Create a new blank document.
- 3) Save the document as WD01 xx.
	- ✓ *Whenever you see \_xx, it means that you should type an underscore and then your initials, not the text "\_xx".*
- 4) Show non-printing characters.
- 5) Type the following paragraph.
	- ✓ *Do not press enter at the end of a line. Word wrap will automatically bring you to the next line when the first line is full.*

version year. The means that the second paragraph the second warp will automotically bring a year to the network with the first line of the first line of the second warp will automotically bring you to the first when the f

- 6) Press enter to start a new paragraph.
- 7) Type the following for the second paragraph.

- 8) Move your insertion point to the beginning of the second sentence in the first paragraph.
- 9) Move your insertion point to the beginning of the second word "*Ruth"* and press delete 5 times to delete the word *Ruth* and the space after it.
	- ✓ *Now it should say Mrs. Chefman.*
- 10) You changed your mind, and you want it to say just *Ruth* instead.
	- a) Press undo 5 times to reinstate the word *Ruth*.
	- b) Press backspace to delete the title *Mrs*.
	- c) Delete the word *Chefman* using whichever method you choose.
- 11) Enter a blank line on the top of the document.
- 12) Type the title: **The Cook Nook**
- 13) Go to the end of the document, press enter, type your name.
- 14) Press enter again, type the document name (WD01).
- 15) Check for spelling errors and fix.
- 16) Save your changes to the document.
- 17) Print the document.
- 18) Close the document.

## REVIEW IT!

- 1) Start Word.
- 2) Create a new blank document.
- 3) Save the document as RW01\_xx.
- 4) Write a paragraph describing your summer.
- 5) Fix all errors and spelling mistakes. Use delete, backspace, undo and redo as necessary. a paragraph exercision and spelling mistakes. Use delete, backspace, undo and redo as necessarily the beginning of the document and add a new blank line.<br>the beginning of the document and add a new blank line.<br>the end of t
- 6) Go to the beginning of the document and add a new blank line.
- 7) Type a title for your document.
- 8) Go to the end of the document press enter and type your name.
- 9) On the next line type your exercise name.
- 10) Save, print and close your document.

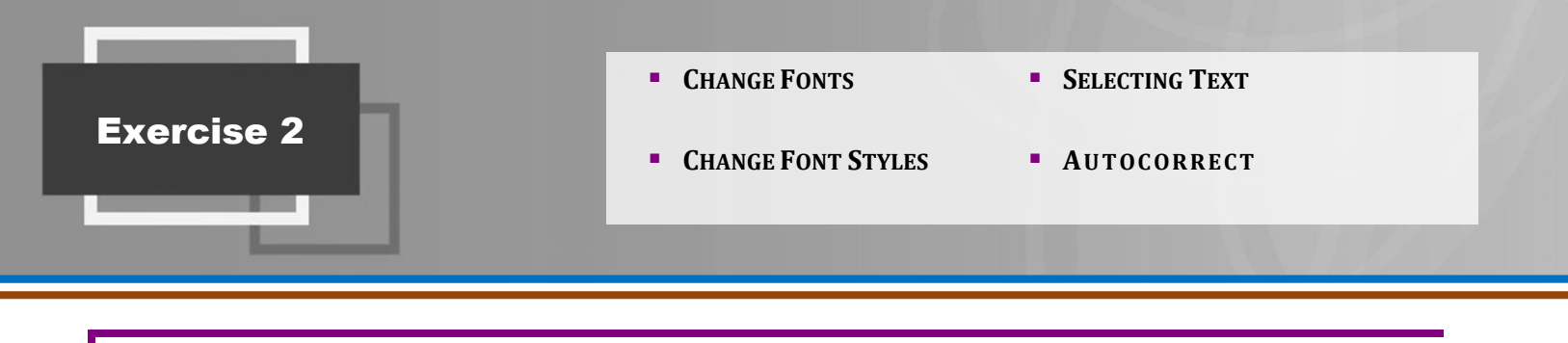

 $\mathcal{L}=\mathcal{L}=\mathcal{$ 

 $\mathcal{L}_\mathcal{L}$  , and the contribution of the contribution of the contribution of the contribution of the contribution of the contribution of the contribution of the contribution of the contribution of the contribution of

 $\mathcal{L} = \{ \mathcal{L} \mid \mathcal{L} = \{ \mathcal{L} \mid \mathcal{L} = \{ \mathcal{L} \mid \mathcal{L} = \{ \mathcal{L} \mid \mathcal{L} = \{ \mathcal{L} \mid \mathcal{L} = \{ \mathcal{L} \mid \mathcal{L} = \{ \mathcal{L} \mid \mathcal{L} = \{ \mathcal{L} \mid \mathcal{L} = \{ \mathcal{L} \mid \mathcal{L} = \{ \mathcal{L} \mid \mathcal{L} = \{ \mathcal{L} \mid \mathcal{L} = \{ \mathcal{L} \mid \mathcal{L} = \{ \mathcal{L} \$ 

 $\blacksquare$ 

#### TERMS

- **Autocorrect:** A feature that corrects common spelling and formatting errors automatically after you press the space bar.
- **· Font:** The face of the letters on the screen. The appearance of the characters as they look on the computer. The face of the letters on the screen. The inighilight.<br>
It The face of the letters on the screen. The inighilight.<br>
senification is strip font: A font that book like handwer<br>
senification and the characters as they look o
- **· Sans Serif Font:** A font that has straight edges.
- **Example:** Mark text as the focus of your next action. Selected text will appear with a temporary highlight.
	- **Example Font:** A font that looks like handwriting.
	- **Exerif Font:** A font that has extended edges.

#### APPLICATION

- 1. When does Autocorrect automatically replace errors with corrected text?
- 2. What are the 2 most common font styles?
- 3. Which option would you choose to change the case of the text to Title Case?
- 4. How do you access the Autocorrect dialog box to customize the many options?

**NOTES** 

# **REFERENCE**

# Methods for selecting text

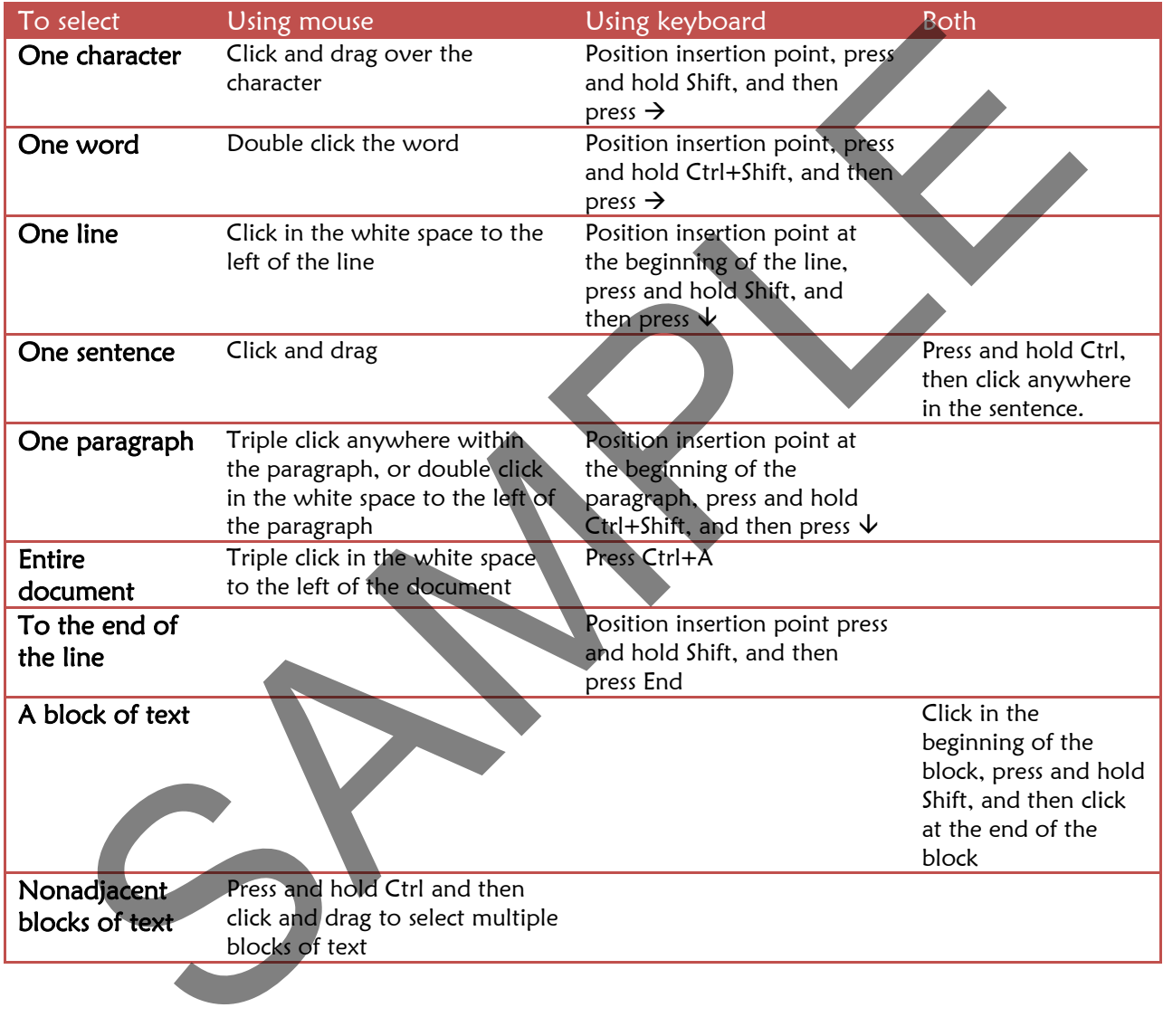

### PRACTICE **IT!**

- 1) Start Word.
- 2) Create a new blank document.
- 3) Save the document as WD02 xx.
	- ✓ *Whenever you see \_xx, it means that you should type an underscore and then your initials, not the text "\_xx".*
- 4) Show non-printing characters.
- 5) Open the autocorrect dialog box and **add** the word "*coko"* in the replace column to be replaced with "*cook"*.
- 6) On the home ribbon, in the styles group, choose the second item "*No Spacing*".
- 7) Type the paragraphs as shown in illustration A on the next page. (Read instructions a, b & c before beginning.)
	- a) For the first line type "*coko"* instead of "*cook"*, and type "*noko"* instead of "*nook"*.
- ✓ *Notice how the computer automatically switches "coko" to "cook" because you added it previously to the autocorrect list. In addition, notice how "noko" was automatically changed to "nook" because it comes with the premade autocorrect list on the computer.* V Wenever you see \_xx, it means that you should type an underscore and then your initial<br>text "\_xx".<br>non-printing characters.<br>the autocorrect dialog box and **add** the word "coko" in the replace column to be replaced with<br>
	- b) Insert blank lines before and after the paragraph "*MENU FOR DAIRY PARTY"*
	- c) Use uppercase mode to type "*MENU FOR DAIRY PARTY"*
- 8) Select the price "*\$9.00* "and replace it with "*\$8.50"*. Then select the "*50"* by 50 person minimum and replace it with "*65"*.
- 9) Apply the following formatting changes:
	- a) Change the first line to uppercase, size 36, using font *Harrington*.
	- b) Change the next 4 lines to size 18 using font *Monotype Corsiva*, italicized. i) Apply a dotted underlined to the line – "*Cheapest prices in town".*
	- c) Change the line *"MENU FOR DAIRY PARTY"* to font *Maiandra GD,* size 24, bold, double underline.
	- d) Change all the items on the menu list to title case. Change the font to *Maiandra GD*, size 15.
- 10) Go to the end of the document press enter once and type your name. Press enter again and type the exercise name.
- 11) Your document should look like Illustration B.
- 12) Save, print and close the document.

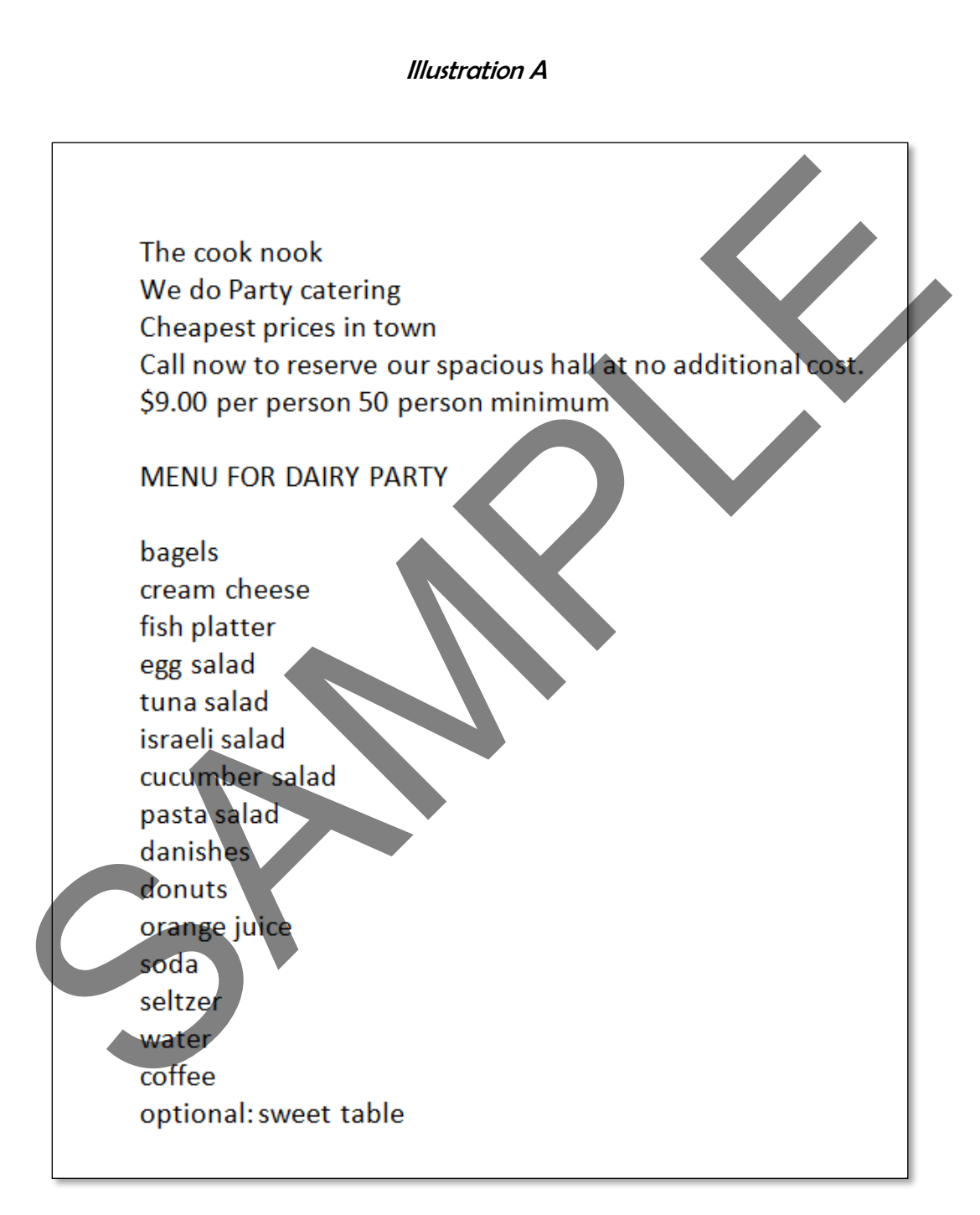

Illustration B THE COOK NOOK<br>
We do Party catering<br>
Cheapest prices in town<br>
Call now to reserve our spacious hall at no additional cost.<br>
5.8.50 per person 65 person minimum<br>
MENU FOR DAIRY PARTY<br>
MENU FOR DAIRY PARTY<br>
Eagels<br>
Cream Che

Optional: Sweet Table

# REVIEW IT!

- 1) Start Word.
- 2) Create a new blank document.
- 3) Save the document as RW02\_xx.
- 4) Write a card to a relative or acquaintance.
- 5) Change fonts, font sizes, font style (bold, italics), and add underlines.
- 6) Change case as needed.
- a) Change case of the greeting line (salutation: i.e.: Dear…) to uppercase. a card to a relative or acquaintance.<br>
ge case as needed.<br>
ge case as needed.<br>
hange case of the greeting line (salutation: i.e.: Dear...) to uppercase.<br>
the end of the document. Press enter and type your name.<br>
print and
- 7) Proofread your letter. Replace text as needed.
- 8) Go to the end of the document. Press enter and type your name.
- 9) On the next line type the exercise name.
- 10) Save, print and close your document.

# **Exercise 3**

**INSERT DATE** 

#### **TERMS**

. Inside address: The address of the recipient of your . Salutation: The greeting line in a letter. letter.

#### **APPLICATION**

1. What are the parts of a full block business letter?

- 2. What are some special notations that when applicable, are included in a full block business letter?
- 3. How are all the lines alighed in a full block business letter?
- 4. How do you insert a date?

#### **NOTES**

## PRACTICE **IT!**

- 1) Start Word.
- 2) Create a new blank document.
- 3) Save the document as WD03 xx.
	- ✓ *Whenever you see \_xx, it means that you should type an underscore and then your initials, not the text "\_xx".*
- 4) Show non-printing characters.
- 5) On the home ribbon in the styles group choose the second item "No Spacing".
- 6) Type the letter shown in Illustration A.
	- a) Press enter between parts of the letter to leave empty white space as indicated.
	- b) Insert the current date. Use the month, day, year format.
	- c) For reference initials, always replace "*yo*" with your own initials.
- 7) Change the words Helping Hands (all appearances {2}) to all uppercase.
- 8) Fix any spelling or typographical errors.
- 9) Go to the end of the document, press enter and type your name.
- 10) On the next line type your document name.
- 11) Save, print and close the document.

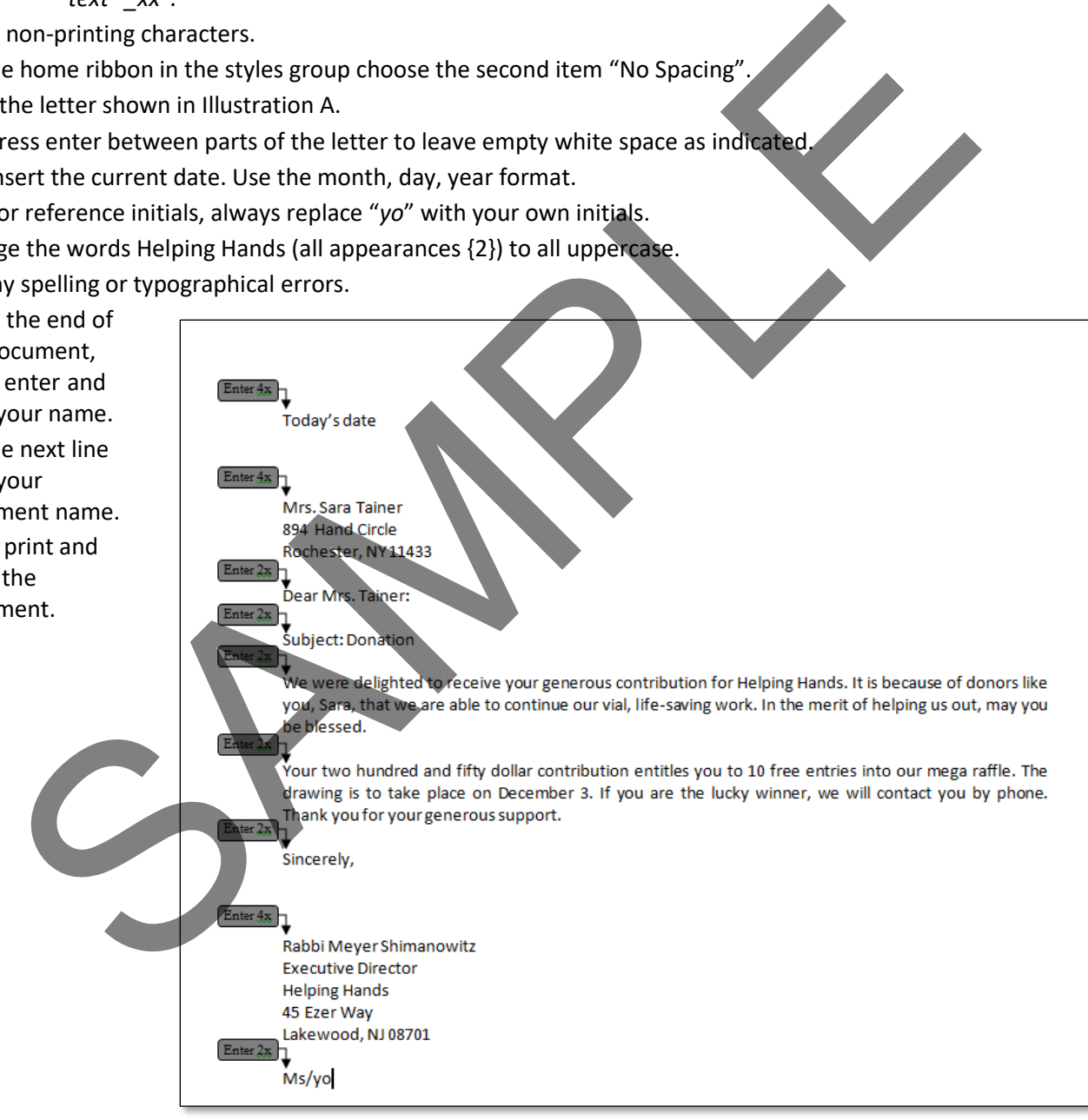

### REVIEW IT!

- 1) Start Word.
- 2) Create a new blank document.
- 3) Save the document as RW03\_xx.
- 4) On the home ribbon in the styles group choose the second item "No Spacing".

*Congratulations!! You are the new secretary for the dean of your school. You are now writing a letter to the parents informing them about a new rule in the school. Remember to format it as a proper business letter.* e home ribbon in the styles group choose the second item "No Spacing".<br>
Congratulations! I You are new werretary for the dean of your<br>
school. You are now writing a letter to the parents informing the<br>
obsurt a new rule in

- 5) Type an accurate business letter.
	- a) Include today's date.
	- b) Include an inside address.
		- ✓ *You are writing this letter to your own parent.*
	- c) Include a salutation.
	- d) Make sure your body is a respectable length. Remember to push enter 2x when starting a new body paragraph.
	- e) Mr. Gross is the writer and he's the dean of the school.
	- f) You are the typist.
	- g) Notate on the letter that you are including in the envelope a copy of the official rule and all its details, as was given to all the students.
- 6) Fix all spelling and typographical errors.
- 7) Go to the end of the document. Press enter, and type your name.
- 8) On the next line type the document name.
- 9) Save, print and close your document.

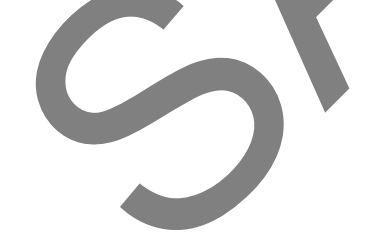

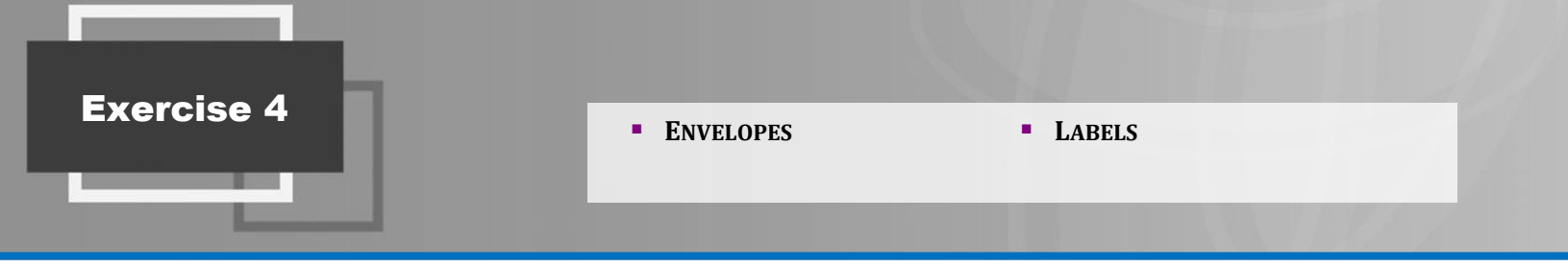

#### TERMS

**• Delivery address:** The address of the recipient of **• Return address:** The address of the author. your letter.

 $\mathcal{L}_\mathcal{L} = \mathcal{L}_\mathcal{L} = \mathcal{L}_\mathcal{L}$ 

 $\mathcal{L} = \{ \mathcal{L} \mid \mathcal{L} \in \mathcal{L} \}$ 

 $\mathcal{L} = \{ \mathcal{L} = \{ \mathcal{L} = \{ \mathcal{L} = \mathcal{L} \} \mid \mathcal{L} = \{ \mathcal{L} = \{ \mathcal{L} = \mathcal{L} \} \mid \mathcal{L} = \{ \mathcal{L} = \{ \mathcal{L} = \{ \mathcal{L} = \mathcal{L} \} \mid \mathcal{L} = \{ \mathcal{L} = \{ \mathcal{L} = \{ \mathcal{L} = \mathcal{L} \} \mid \mathcal{L} = \{ \mathcal{L} = \{ \mathcal{L} = \{ \mathcal{L} = \{ \mathcal{L} = \{ \mathcal{L} = \$ 

#### **APPLICATION**

- 1. Which ribbon and group do you use to open the envelopes and labels dialog box?
- 2. If you want to save your envelope with the document, which option do you choose?
- 3. Where do you specify the size, type and brand of envelopes or labels that you are using? CATION<br>Visit ribbon and group do you use to open the envelopes and labels dialog box?<br>Vou want to save your envelope with the document, which option do you choose<br>Vibre do you specify the size, type and brand of envelopes

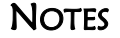